webinar wednesday, admin essential, staff records

# **Credential Authorization Data & Local Assignment Options**

staff-credentials-core-course-report.mp4

# Step 1: Access Staff Credentials Tab

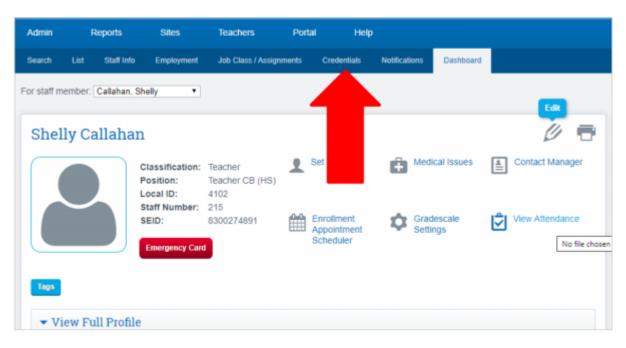

Step 2: Click on Add Credential Record

| Search               | List | Staff Info    | Employment | Job Class / A | ssignments | Credentials | Notifications  | Dashboa             |
|----------------------|------|---------------|------------|---------------|------------|-------------|----------------|---------------------|
|                      |      | Shelly C      | allahan    |               | aff Number |             | cal Assig<br>c | Jnmen<br>Contact Ph |
| List of<br>Add crede |      |               | s / Autho  | orized A      | reas       |             |                |                     |
|                      | De   | ocument Title |            | Term          | Autho      | or. Code    | >              |                     |

### Step 3: Enter credential data from CTC document or access CTC for credential data

#### CTC Link provided Here

| New Document                     | :                           |                                      |                   |        |            |     |
|----------------------------------|-----------------------------|--------------------------------------|-------------------|--------|------------|-----|
| Document #<br>Document Title     | 190153059<br>Single Subject | t Teaching Cre                       |                   |        |            |     |
| Term                             | Clear Credent               |                                      |                   | •      |            |     |
| Issue Date                       | 08/01/2019                  | (Leave blank for to                  | day)              |        |            |     |
| Expiration Date                  | 08/01/2024                  | (Leave blank if cre                  | dential never exp | pires) |            |     |
| Original Issue Date              | 05/23/1996                  |                                      |                   |        |            |     |
|                                  |                             |                                      |                   |        |            |     |
| Current Document All Doc         | uments Adverse              | e and Commission Actions             |                   |        |            |     |
| ◀ ▶ 1-3 of 3                     |                             |                                      |                   |        |            |     |
| Expiration D Original Issue Date |                             | Document Title                       | Document Number   | Status | Issue Date | Gra |
| > 8/1/20245/23/1996              |                             | Single Subject Teaching Credential   | 190153059         | Valid  | 8/1/2019   |     |
| 5/1/20224/12/2012                |                             | Multiple Subject Teaching Credential | 170056385         | Valid  | 5/1/2017   |     |

#### **Step 4: Adding Authorization**

- Enter the Authorization Code, Authorization Description will auto populate.
- Then enter Subject Code and Subject Description will auto populate.
- Enter Major/Minor then Click Save or add any additional authorization codes covered then SAVE

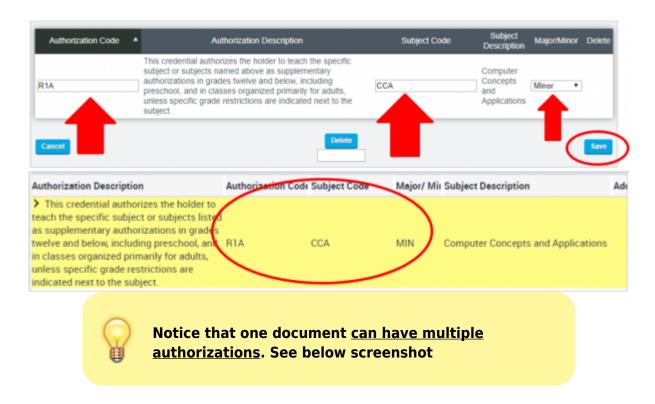

| Authorization Code | Authorization Description                                                                                                    | Subject Code | Subject<br>Description                   | Major/Minor | Delete |
|--------------------|----------------------------------------------------------------------------------------------------|--------------|------------------------------------------|-------------|--------|
| RIA                | This credential authorizes the holder to teach the specific subject or subjects named<br>above as supplementary authorizations in grades twelve and below, including preschool,<br>and in classes organized primarily for adults, unless specific grade restrictions are<br>indicated next to the subject.                                                                                            | A            | Computer<br>Concepts and<br>Applications | Minor       | Delete |
| 18                 | This credential authorizes the holder to teach (in grades twelve and below, including<br>preschool, and in classes organized primarily for adults) the subject matter content for<br>the introductory' subject or subjects named above as supplementary authorizations<br>which is typically included for that subject in curriculum guidelines and textbooks for<br>study in grades nine and below." |              | Introductory<br>Mathematics              | Minor       | Delete |
| R1S                | This document authorizes the holder to teach the subject area(s) listed above in grades twelve and below, including preschool, and in classes organized primarily for adults.                                                                                                    | X            | Health<br>Science<br>(Examination)       | Major 🔹     |        |

When you have added all authorizations, click the SAVE button and the relevant details will show on the Entry Page:

| List of Credenti                      | ials / A          | uthoriz           | ed Areas                                                                                                    |                 |                                       |                    |      |
|---------------------------------------|-------------------|-------------------|----------------------------------------------------------------------------------------------------|-----------------|---------------------------------------|--------------------|------|
| Document Title                        | ▲ Term            | Author.<br>Code ≑ | Authorization Description                                                                                                    | Subject<br>Code | Subject Description #                 | Expiration<br>Date | Edit |
| Single Subject Teaching<br>Credential | Clear<br>Credenti | al R1A            | This credential authorizes the holder to teach the specific<br>subject or subjects named above as supplementary<br>authorizations in grades twelve and below, including<br>preschool, and in classes organized primarily for adults,<br>unless specific grade restrictions are indicated next to the<br>subject.                                                                                            | CCA             | Computer Concepts<br>and Applications | 08/01/2024         | Edit |
| Single Subject Teaching<br>Credential | Clear<br>Credent  | al R1B            | This credential authorizes the holder to teach (in grades<br>twelve and below, including preschool, and in classes<br>organized primarily for adults) the subject matter content for<br>the introductory" subject or subjects named above as<br>supplementary authorizations which is typically included for<br>that subject in curriculum guidelines and textbooks for study<br>in grades nine and below." | IM2             | Introductory<br>Mathematics           | 08/01/2024         | Edit |
| Single Subject Teaching<br>Credential | Clear<br>Credent  | al R1S            | This document authorizes the holder to teach the subject<br>area(s) listed above in grades twelve and below, including<br>preschool, and in classes organized primarily for adults.                                                                                                    | HSX             | Health Science<br>(Examination)       | 08/01/2024         | Edit |

Step 5: Local Assignment Options/Authorized Areas

Click on the Edit Local Assignment/Authorized Areas button.

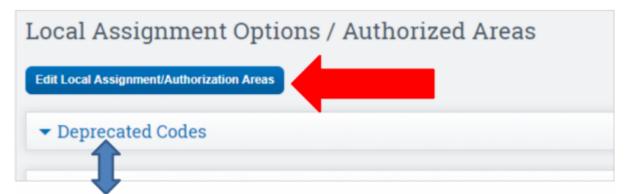

*Default view will show Deprecated Codes* The page is broken up by **Self-Contained**, **Academic Subjects**, and **CTE**.

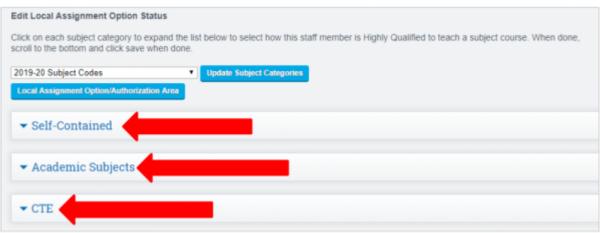

#### **Dropdown Options:**

| croll to the bottom and click save when done.                                            |                           |
|------------------------------------------------------------------------------------------|---------------------------|
| 2019-20 Subject Codes 🔹                                                                  | Update Subject Categories |
| 2019-20 Subject Codes                                                                    |                           |
| Subject Codes that apply to this Teacher<br>OLD Subject Codes that apply to this Teacher |                           |

- Default View 2019-20 Subject Codes, this will show ALL new codes
- Subject Codes that apply to this Teacher, will show only codes that are currently in use, i.e. class created under that code.
- OLD Subject Codes that apply to this Teacher, will show the OLD state codes and OLD NCLB authorization such as HOUSSE, VSSP Option.

#### Page Tools

Local Assignment Option Descriptions can be shown for reference by clicking the **Local Assignment Option/Authorized Area** button.

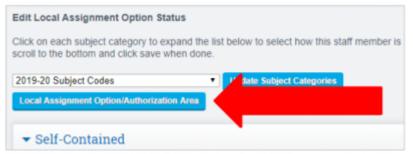

To expand the codes, click the **Expand All** Button.

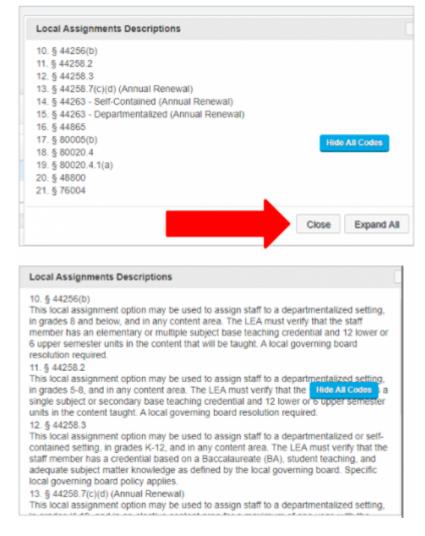

**Step 6: Selecting Authorizations** 

Choose the **Subject Codes that apply to this Teacher** option from the dropdown. Codes that are currently in use will be shown in **Orange** for easy identification.

| bject Codes that apply to this Teacher  cal Assignment Option/Authorization Area | Update Subject Categories               |               |
|----------------------------------------------------------------------------------|-----------------------------------------|---------------|
| <ul> <li>Self-Contained</li> </ul>                                               |                                         | Local Assignm |
|                                                                                  |                                         | 94            |
| Check all in category                                                            | Local Assignment Option/Authorized Area |               |
| 1000 Self-Contained Class                                                        | - SELECT -                              | •             |
| <ul> <li>Academic Subjects</li> <li>English</li> </ul>                           |                                         | Local Assignr |
| Check all in category                                                            | Local Assignment Option/Authorized Area |               |
| 9105 English 9                                                                   | - SELECT -                              |               |
| 9106 English 10                                                                  | - SELECT -                              |               |
| 9107 English 11                                                                  | - SELECT -                              |               |
| 9108 English 12                                                                  | - SELECT -                              |               |
|                                                                                  |                                         |               |
| Check all in category                                                            | Local Assignment Option/Authorized Area |               |
| 9173 United States History                                                       | - SELECT -                              | •             |
| 9174 Government/Chrics                                                           | - SELECT -                              |               |

Select the appropriate authorization for the subject area from the drop down. **Authorized Area or choose a LAO**.

|   | Local Assignment Option/Authorized Area           |   |
|---|---------------------------------------------------|---|
|   | SELECT T                                          | 1 |
|   | SELECT                                            |   |
|   | Authorized Subject Area                           | 1 |
|   | 10. EC §44256(b)                                  |   |
|   | 11. EC §44258.2                                   |   |
|   | 12. EC §44258.3                                   |   |
|   | 13. EC §44258.7(c)(d) (Annual Renewal)            |   |
|   | 14. EC §44263 - Self-Contained (Annual Renewal)   |   |
| - | 15. EC §44263 - Departmentalized (Annual Renewal) |   |
|   | 16. EC §44865                                     |   |
|   | 17. T5 §80005(b)                                  |   |
|   | 18. T5 §80020.4                                   | d |
|   | 19. T5 §80020.4.1(a)                              |   |
|   | 20. EC §48800                                     |   |
|   | 21. EC §76004                                     |   |
|   | Remove Local Assignment                           |   |

Users can also MASS Select, check the **Check All in Category** box on the left under the subject category and select option from the Local Assignments dropdown on the right.

| Academic S Show All C<br>Assignments                          |
|---------------------------------------------------------------|
| ed Area                                                       |
| Authorized Subject Area                                       |
| <ul> <li>10. EC §44256(b)</li> <li>11. EC §44258 2</li> </ul> |
| 12. EC §44258.3                                               |
| <ul> <li>13. EC §44258.7(c)(d) (An</li> </ul>                 |
| Renewal)<br>14. EC §44263 - Self-<br>Contained (Annual Renewa |
| Authorized Area 15. EC §44263 -                               |
| Departmentalized (Annual                                      |
| • Renewal)<br>16. EC §44865                                   |
|                                                               |

The Authorization selected will auto populate in all courses in category.

|                       |                                         | Academic S Show All Co<br>Assignments        |
|-----------------------|-----------------------------------------|----------------------------------------------|
| Check all in category | Local Assignment Option/Authorized Area | Assignments                                  |
| 9105 English 9        | Authorized Subject Area                 | Authorized Subject Area                      |
| 2 9106 English 10     | Authorized Subject Area                 | 10. EC §44256(b)<br>11. EC §44258.2          |
| 2 9107 English 11     | Authorized Subject Area                 | 12. EC §44258.3                              |
| 9108 English 12       | Authorized Subject Area                 | 13. EC §44258.7(c)(d) (Annu                  |
|                       |                                         | Renewal)<br>14. EC §44263 - Self-            |
|                       |                                         | 14. EC §44263 - Self-                        |
| Check all in category | Local Assignment Option/Authorized Area | Contained (Annual Renewal<br>15. EC §44263 - |

## Then **SAVE**.

# Local Assignment Option/Authorized Area View

• Closed View

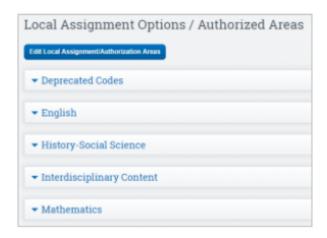

• Open View

| Last update: 2021/03/22<br>19:22 | products:admin:credentials https://schoolpathways.com/knowledgebase/doku.php?id=products:admin:credentials |
|----------------------------------|----------------------------------------------------------------------------------------------------|
|----------------------------------|----------------------------------------------------------------------------------------------------|

| State Subject Code ?                     | <ul> <li>Subject</li> </ul>             | Local Assignment Option/Au |
|------------------------------------------|-----------------------------------------|----------------------------|
| 9173                                     | United States History                   | 16. EC §44865              |
| <b>9</b> 9174                            | Government/Civics                       | 16. EC §44865              |
| <ul> <li>Interdisciplinary Co</li> </ul> | ntent                                   |                            |
|                                          |                                         |                            |
| State Subject Code ?                     | <ul> <li>Subject</li> </ul>             | Local Assignment O         |
| State Subject Code ?                     | Skills Center/Study Skills/College Read |                            |
| • Mathematics                            | Skills Center/Study Skills/College Read | dness 16. EC §44865        |
| <b>9</b> 9218                            | Skills Center/Study Skills/College Read | Iness 16. EC §44865        |
| Mathematics     State Subject Code ?     | Skills Center/Study Skills/College Read | dness 16. EC §44865        |

# Security Information

## **Permission Groups with Access**

- Administration access everything EXCEPT security area
- Human Resources Enter Staff Credentials and Push
- Root Administrator
- Security Administrator

Security Element: /admin/credentials.php

From: https://schoolpathways.com/knowledgebase/ - School Pathways Knowledge Base

Permanent link: https://schoolpathways.com/knowledgebase/doku.php?id=products:admin:credentials

Last update: 2021/03/22 19:22